Черно-белые телевизионные камеры с интерфейсом USB2.0 VBC-541-USB, VSC-541-USB, VBC-741-USB,, VSC-741-USB, VSC-746-USB

.

# *Инструкция по эксплуатации.*

#### **Введение.**

Черно-белые телевизионные камеры с интерфейсом USB2.0 предназначены для работы в составе персонального компьютера или ноутбука. Высокая скорость передачи данных по интерфейсу USB2.0 (до 400 мегабит/секунду) обеспечивает возможность наблюдения изображений на компьютере в реальном времени. Телевизионные камеры отличаются типом корпуса и числом элементов фотоприемника. Во всех камерах используются высокочувствительные ПЗС фирмы SONY с нанесенными микролинзами на фотоэлементах Питание всех камер осуществляется от компьютера через USB кабель. Камеры можно использовать как в качестве WEB камер при установке соответствующего программного обеспечения, так и в качестве высокочувствительных цифровых фотоаппаратов, а также в области науки, медицины, техники, астрономии.

#### **Характеристики телевизионных камер** приведены в таблице 1.

Таблица 1.

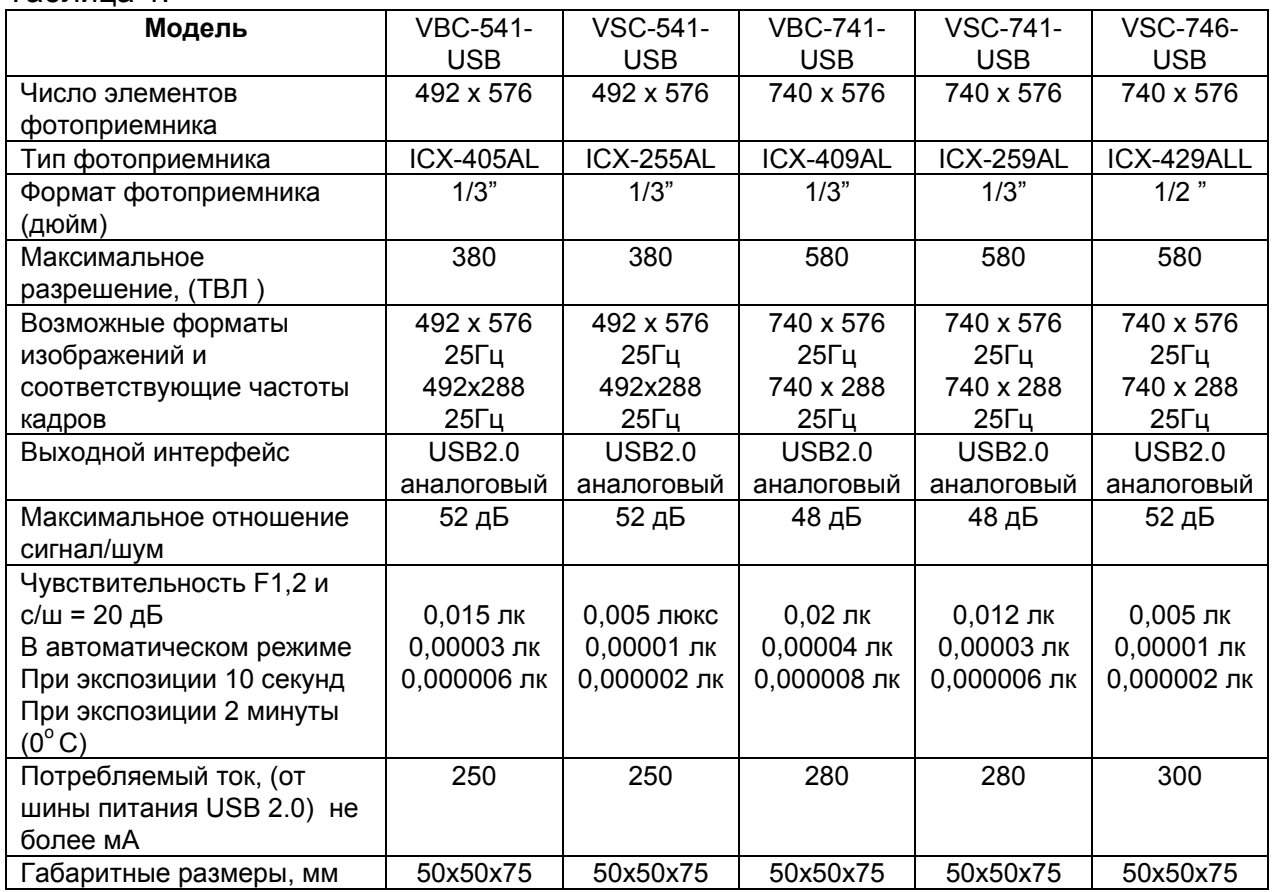

## **Особенности камер.**

- Поддержка скоростного USB 2.0. интерфейса.
- Одновременно работающие аналоговый (1 В, 75 Ом) и цифровой (USB 2.0) выходы.
- Различные режимы работы от автоматического до ручного, или программного управления всеми параметрами камер.
- Диапазон возможных экспозиций от 10 мкс до 24 минут, что обеспечивает наблюдение объектов с освещенностями от 30000 люкс до 0,000002 люкса. Реализация участка диапазона экспозиций от 30 секунд до 24 минут требует охлаждение камеры, или матрицы ПЗС до нуля градусов Цельсия.
- Система тройного контрастирования (вычитание уровня черного в предварительном и оконечном усилителях, а также в цифровой форме) обеспечивает возможность наблюдения объектов сквозь туман, дождь и снег, в условиях, когда они становятся не видимыми человеческим глазом. Обеспечивается минимальный наблюдаемый контраст до 0,1% при использовании ПО с функцией компенсации неравномерности объектива.
- Высокая линейность видеотракта при установке коэффициента гамма коррекции в положение «1» позволяет производить высокоточные измерения истинных значений освещенности отдельных фрагментов изображения.
- WDM драйвер, обеспечивающий возможность работы с программами сторонних производителей.
- Возможность одновременной работы до 4-х камер на одном компьютере (при этом, требования к быстродействию компьютера возрастают).
- Возможность захвата одиночных кадров и видео потока.
- 8 разрядов выходного яркостного сигнала.
- Возможность подключения АРД объективов типов Direct Drive Video Drive.
- Питание от USB 2.0 интерфейса.
- Поддержка Plug and Play при установке устройства.
- Возможность работы в WIN-98, WIN\_ME, WIN2000, WIN\_XP.
- Камеры формируют некомпрессированный цифровой видеосигнал реального времени с частотами кадров, указанными в таблице 1. **Длина кабелей**. Стандартный USB 2.0 кабель имеет длину 1,5 метра. Максимально возможная длина кабеля зависит от его типа (в первую очередь на дальность влияет величина погонной емкости кабеля) и от типа контроллера USB, установленного в компьютере. При использовании экранированной витой пары категории, как правило, удается удалить камеру от компьютера на дистанцию от 10 до 15 метров.

**Инсталляция камеры** включает следующие 4 этапа.

- Проверка host контроллера USB2.0 конфигурации компьютера.
- Инсталляция драйвера с CD диска.
- Подключение камеры к компьютеру.
- Инсталляция программного обеспечения с CD диска. **Проверка host контроллера USB2.0 конфигурации компьютера.**
- Компьютер или ноутбук, к которому подключается камера, должен иметь характеристики не ниже: - 1,2 МГц Pentium-3 процессор, и не ниже 1800 МГц Pentium-4 процессор для обеспечения полной производительности камеры.
- Не менее 256 Мбайт системной памяти.
- Высокоскоростной USB 2.0 порт.
- Microsoft Windows 98 или WIN ME (должны быть установлены драйвера USB2.0 Host контроллера, корневых концентраторов и DirectX\_9), WIN\_2000 (Service Pack 4 должен быть установлен), или WIN\_XP (Service Pack 2, или 3 должен быть установлен).
- На компьютерах большей производительности возможно увеличение скорости записи на жесткий диск до максимальной, и имеется возможность подключения нескольких камер к разным USB 2.0 портам.

# **Замечание. интерфейс USB 1.1 работать с камерами не будет.**

• Необходимо удостоверится, что драйвера встроенных в компьютер USB 2.0 хост контроллеров и корневых концентраторов установлены, и работают нормально. Для этого необходимо в «Панели управления» выбрать закладку «диспетчер устройств» и в графе «Контроллеры универсальной последовательной шины USB» проверить наличие и правильную работу соответствующих устройств.

**Инсталляция драйвера с CD диска (на примере WIN XP).** Процедура инсталляции зависит от того, происходит ли она в первый раз, или на компьютере уже были инсталлированы драйверы предыдущих версий.

# **Инсталляция драйвера в первый раз**

• Перед подключением камеры к компьютеру, необходимо инсталлировать драйвер. Для этого, в компакт-диске, находящемся в комплекте с камерой, необходимо выбрать папку EVS\_USB2 Camera Driver (версии 4.3 от 30.07.08, или более поздней) и, открыв папку запустить файл EVS\_USB2 Camera Driver.msi.

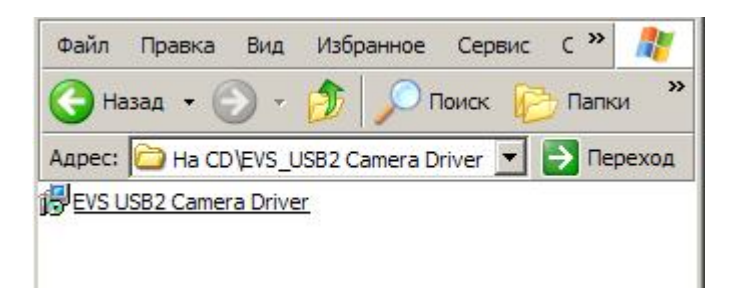

• Программа инсталляции пригласит отвечать на вопросы, возникающие в процессе инсталляции.

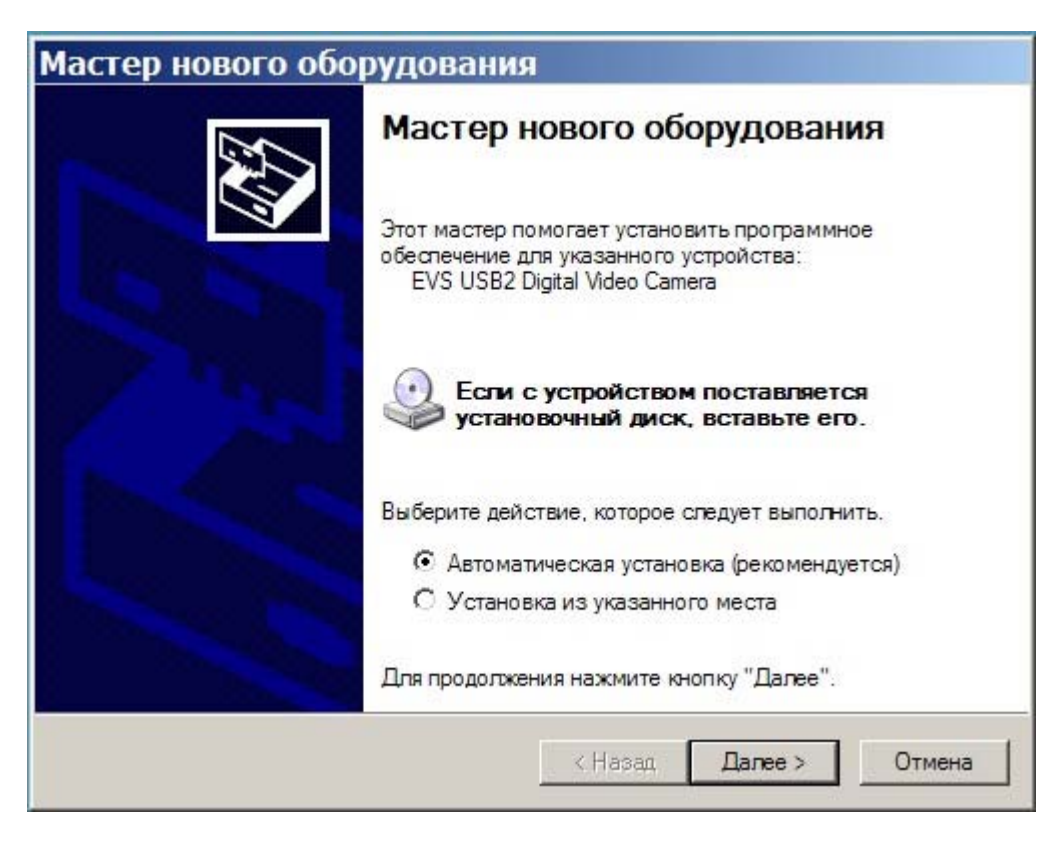

Выберите пункт «Автоматическая установка» и нажмите кнопку «Далее».

• Мастер установки начнет искать драйвера для телевизионной камеры

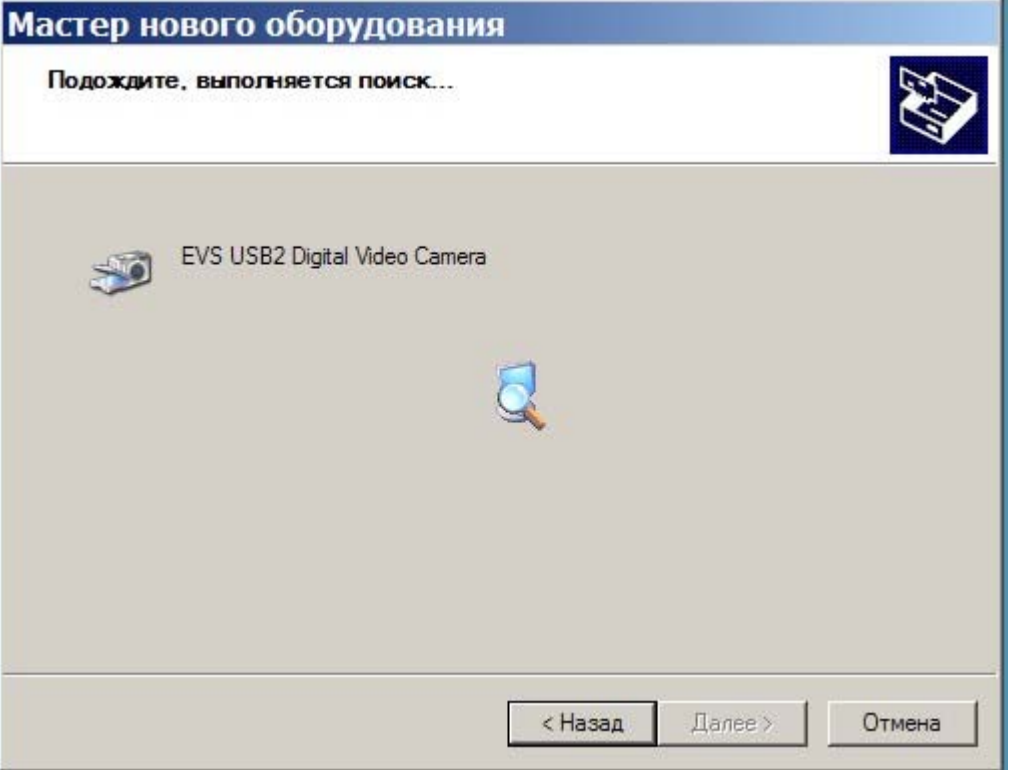

• После нахождения драйвера мастер предупредит, о том что драйвер не тестировался на совместимость с WinXP в корпорации Microsoft.

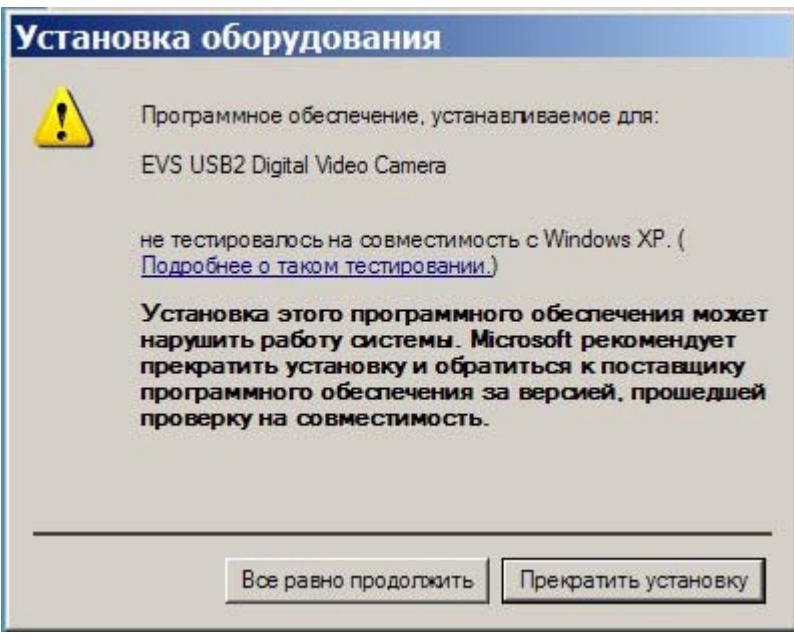

Нажать кнопку «Все равно продолжить»

• Далее мастер начнет установку файлов драйвера и программного обеспечения на жесткий диск компьютера.

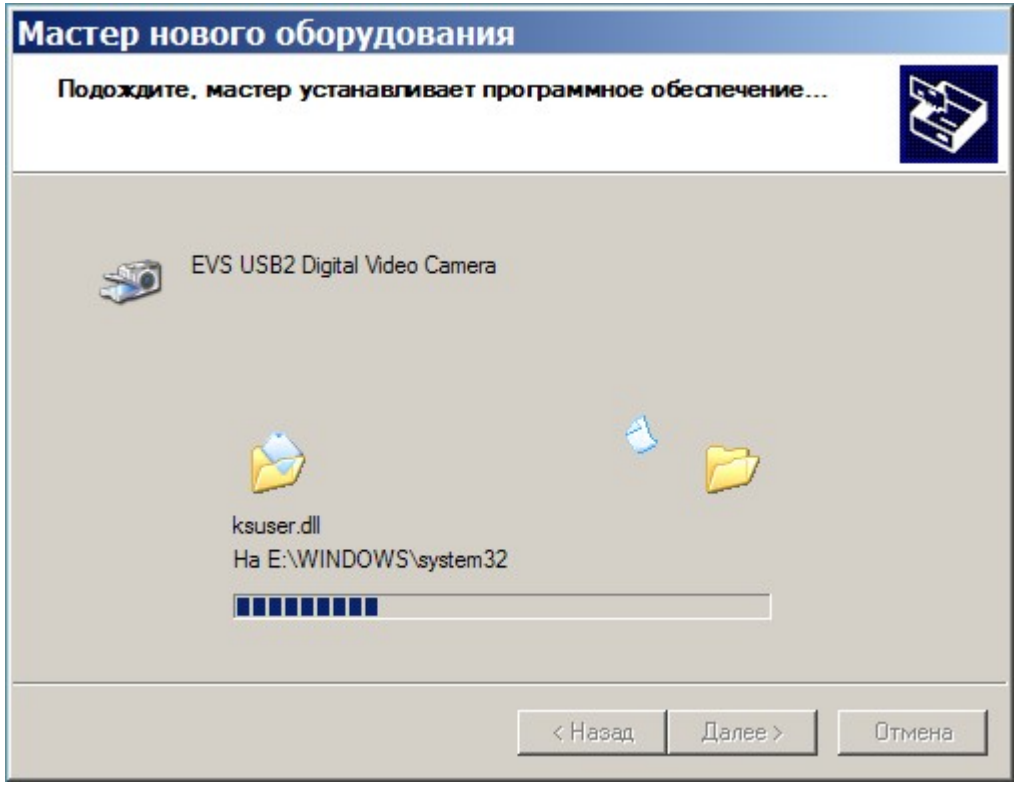

В конце работы мастер сообщит о завершении установки.

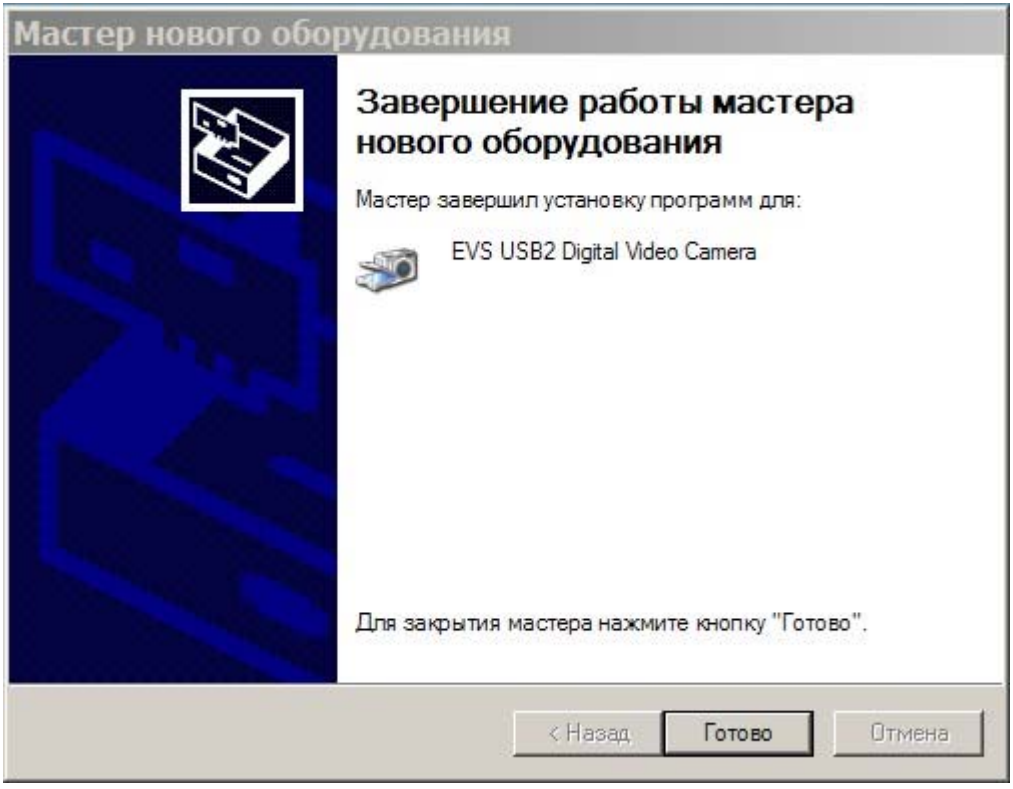

Нажать кнопку «Готово».

• Если установка произошла успешно, то в правом углу рабочего стола появится сообщение о том, что новое оборудование готово к работе.

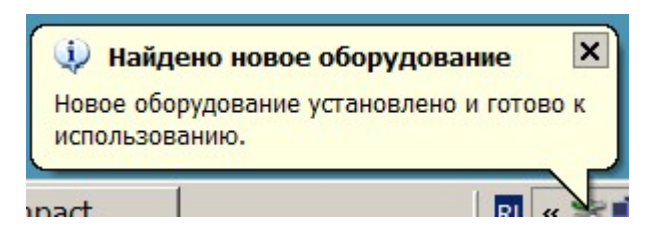

**Инсталляция драйвера на компьютер, на котором уже были установлены предыдущие версии драйвера.**

> В компакт диске с драйвером выбрать и запустить файл EVS\_USB2 Camera Driver.msi.

• Мастер установки спросит, хотите ли вы удалить старый драйвер и компоненты программы.

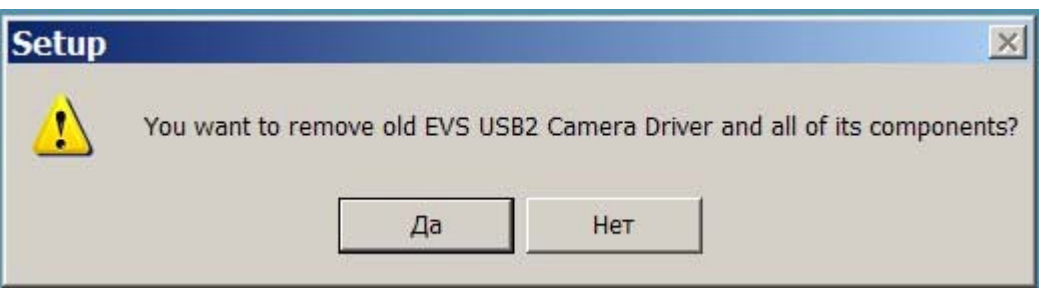

- Нажать кнопку «Да».
- Далее пойдет процесс удаления старого драйвера, при завершении которого мастер сообщит о том, что старый драйвер успешно удален.

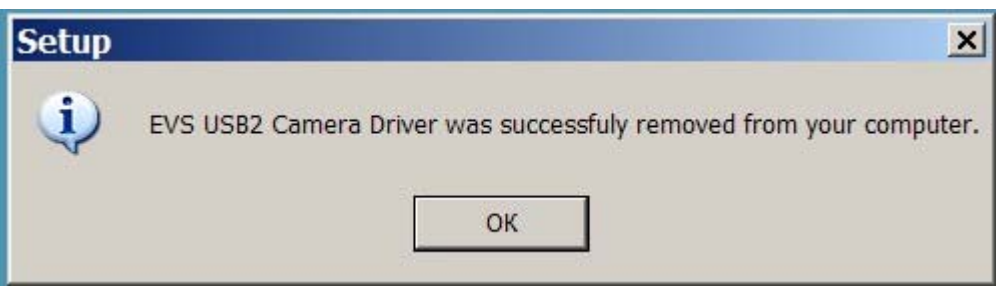

Нажать кнопку «ОК»

• Далее, мастер спросит о том, нужно ли инсталлировать новый драйвер.

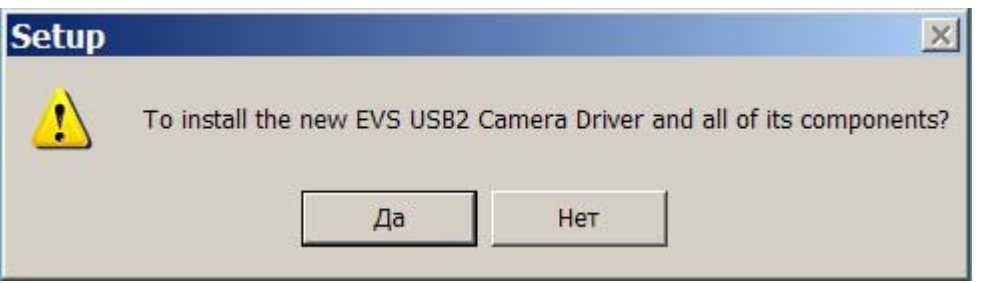

Нажать кнопку «Да».

• Далее, мастер предложит начать, или отменить инсталляцию нового драйвера.

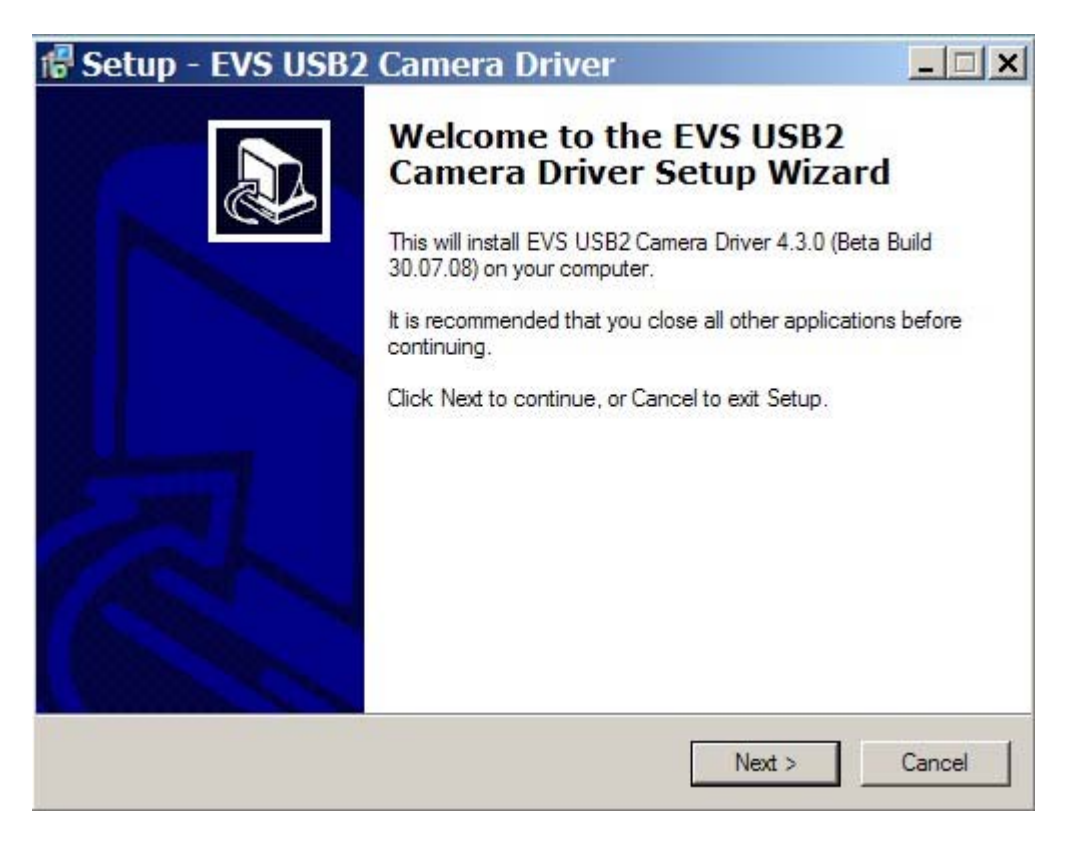

Нажать кнопку «Next».

• Далее, мастер предложит выбрать папку для размещения программ.

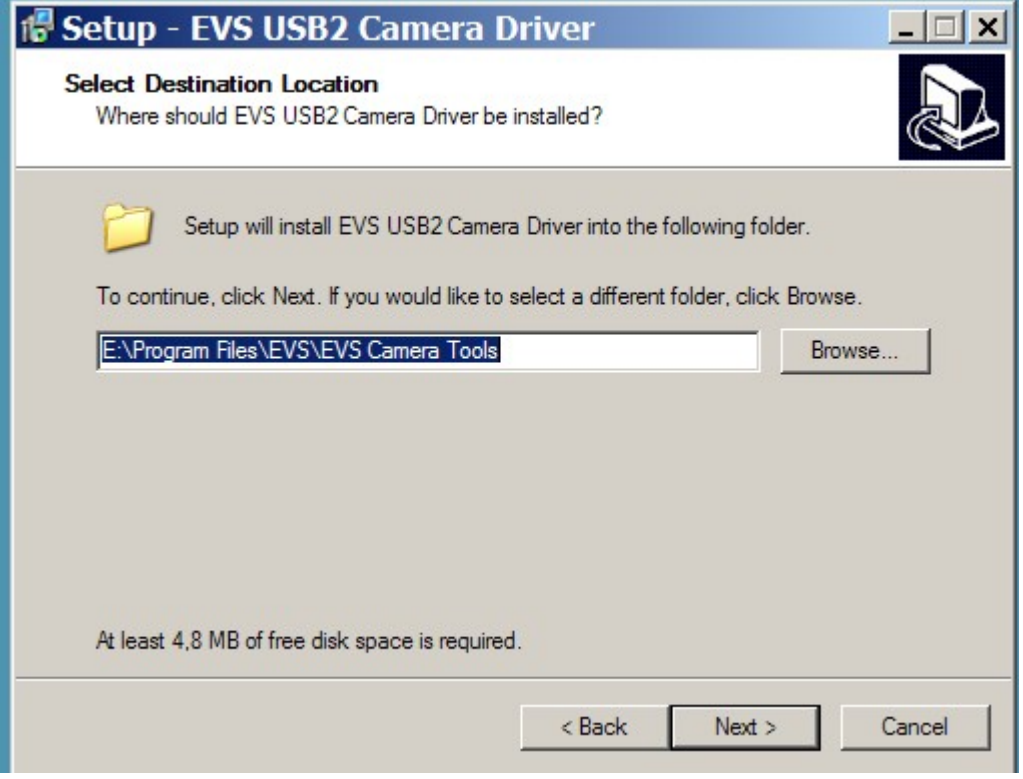

Согласиться, или выбрать другую папку и нажать кнопку «Next».

• Если старый драйвер уже был установлен в папку по умолчанию, то мастер выдаст предупреждение о том, что новые файлы будут перезаписаны поверх старых.

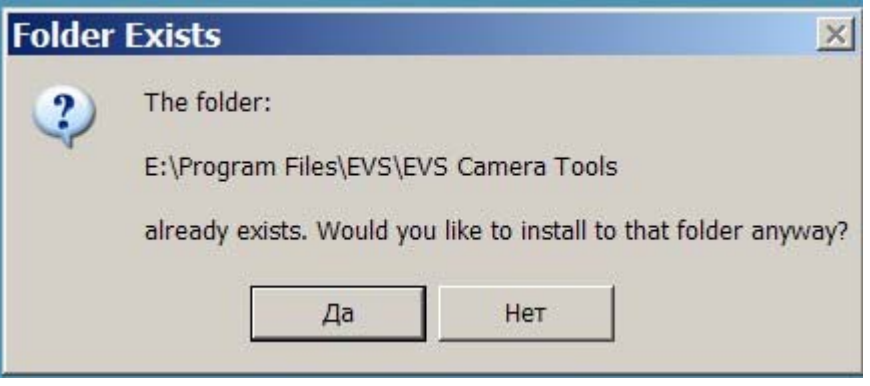

Нажать кнопку «Да».

• Далее мастер предложит выбрать папку для ярлыка программы в стартовом меню Windows.

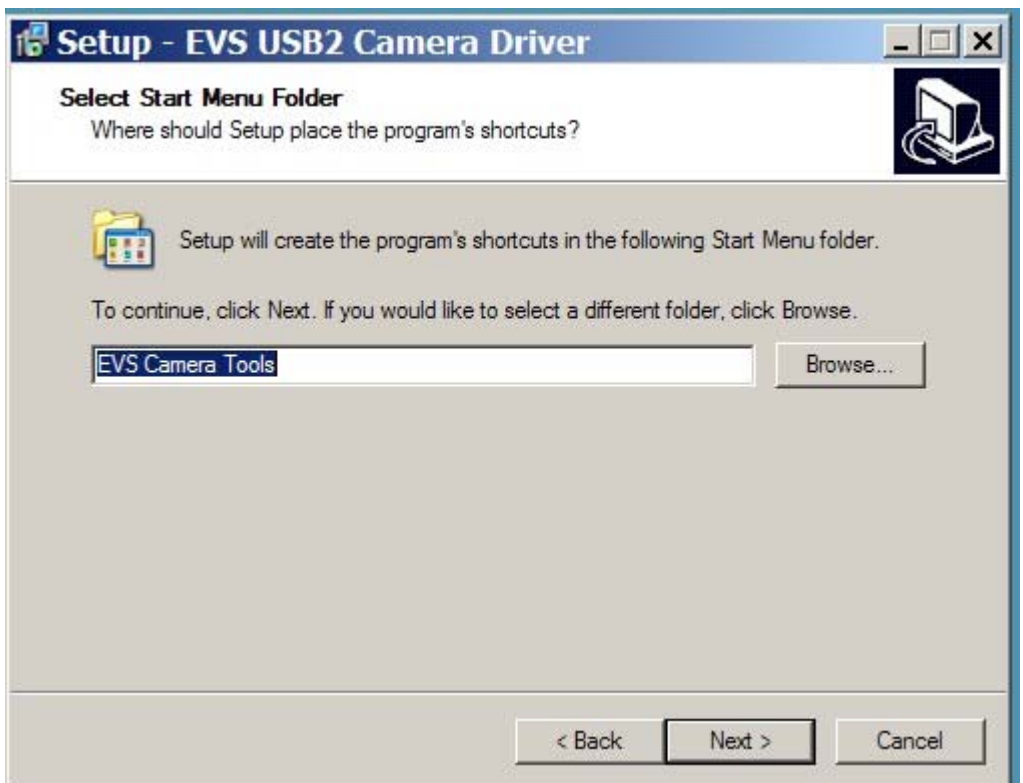

Согласиться, или выбрать другую папку и нажать кнопку «Next».

• Мастер начнет установку файлов и через несколько секунд сообщит о завершении работы.

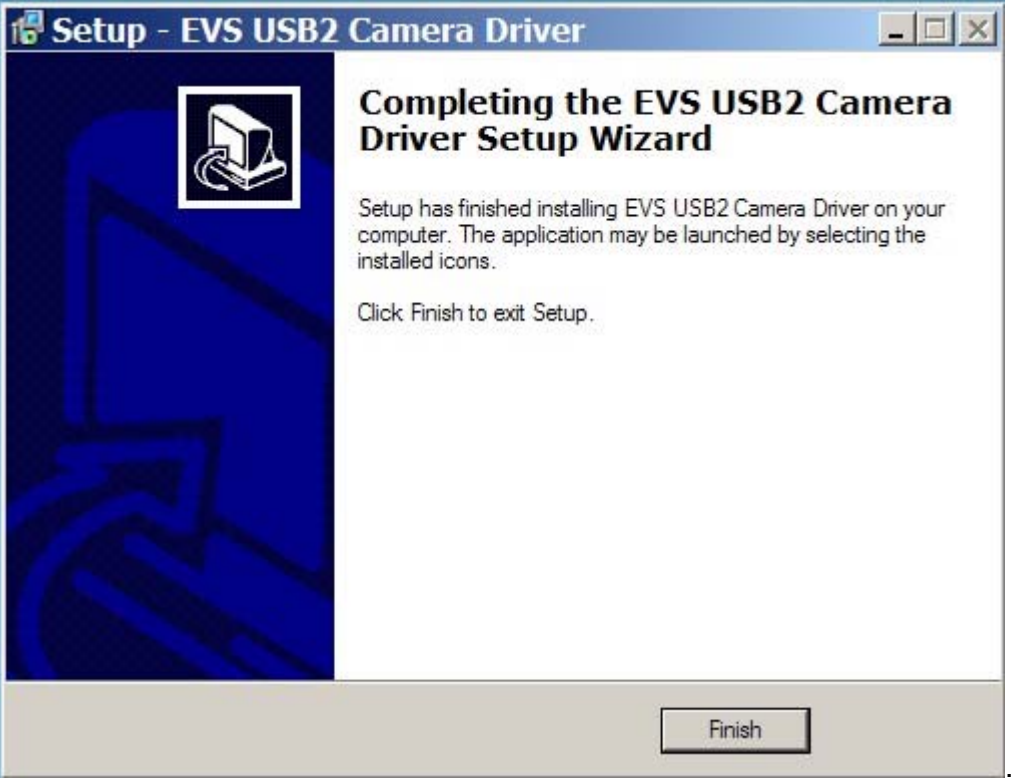

 Нажать кнопку «Finish». На этом процесс установки драйвера закончится.

## **Подключение камеры к компьютеру**.

- Если компьютер был только что включен, то необходимо подождать, пока все процессы начальной установки операционной системы завершатся. Если камеру подключить слишком рано, операционная система может не найти ее, либо, камера может быть опознана, как неизвестное устройство.
- Подключить один конец кабеля из комплекта камеры к разъему камеры, а другой конец к разъему USB 2.0 на компьютере. **Внимание.** В некоторых старых моделях ноутбуков и на некоторых USB 2.0 PCMCI картах питание по кабелю USB не передается, или оно имеет пониженную мощность. В этом случае, необходимо организовать питание камеры от внешнего блока питания +5 Вольт через соответствующий переходник.
- Через 10 30 секунд после подключения камеры на экране компьютера появится сообщение о том, что обнаружено новое устройство (USB 2.0 камера является Plug and Play устройством).

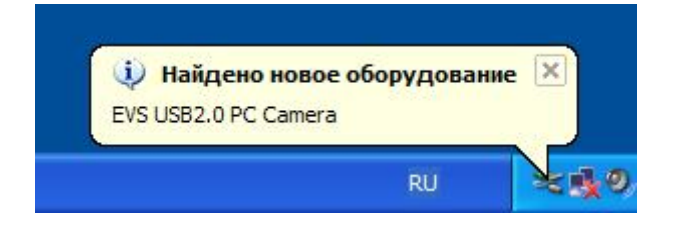

• В операционной системе автоматически запустится «Мастер нового оборудования» и будет выдавать на экран сообщения.

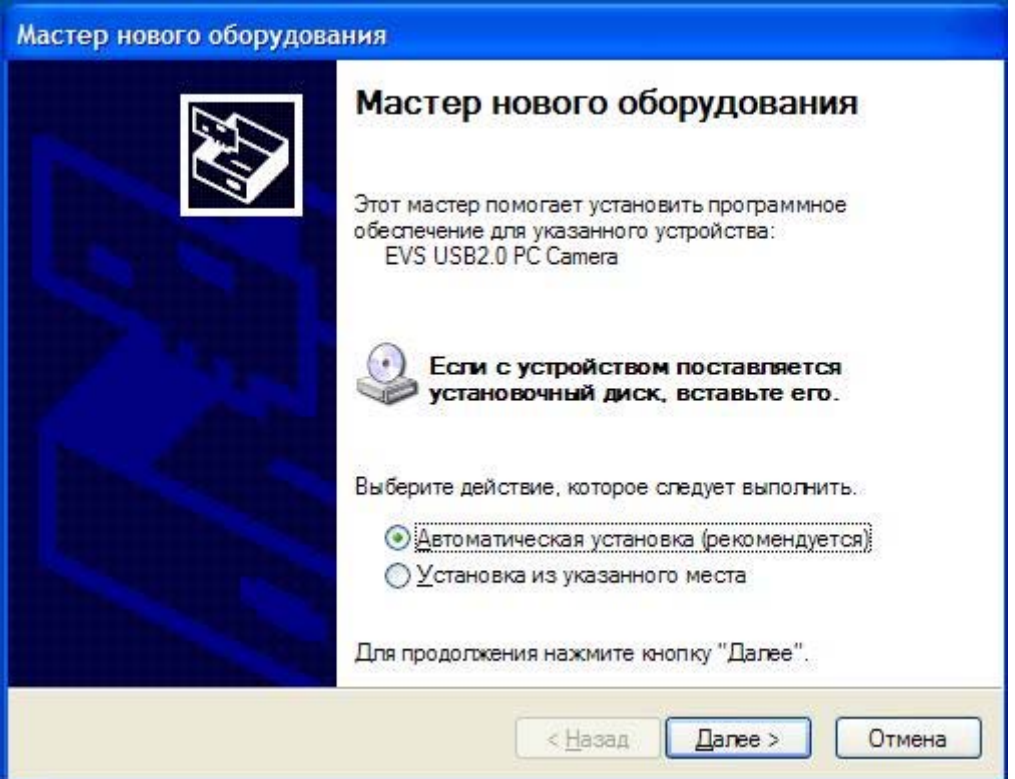

• Нужно выбрать «Автоматическая установка» и нажать кнопку «Далее». После этого появится сообщение о том, что данное программное обеспечение не тестировалось фирмой Microsoft на совместимость с WIN XP. Нужно выбрать кнопку с надписью «Все равно продолжить».

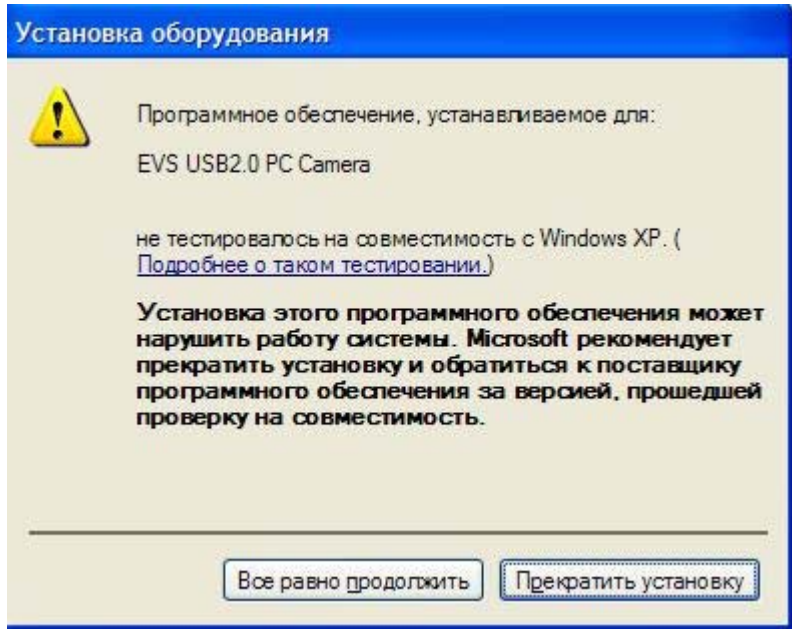

• После этого мастер начнет установку драйвера в систему.

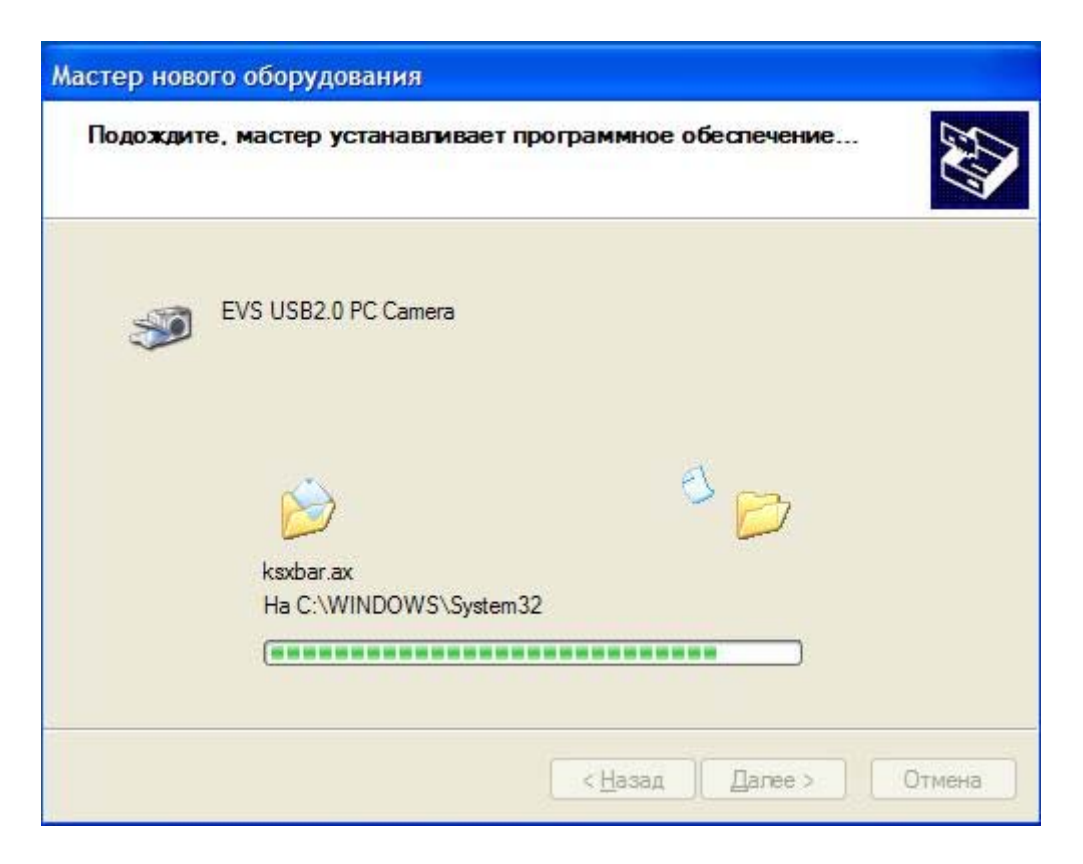

• Примерно через одну минуту «Мастер установки нового оборудования» закончит свою работу и на экране появится сообщение о завершении работы мастера.

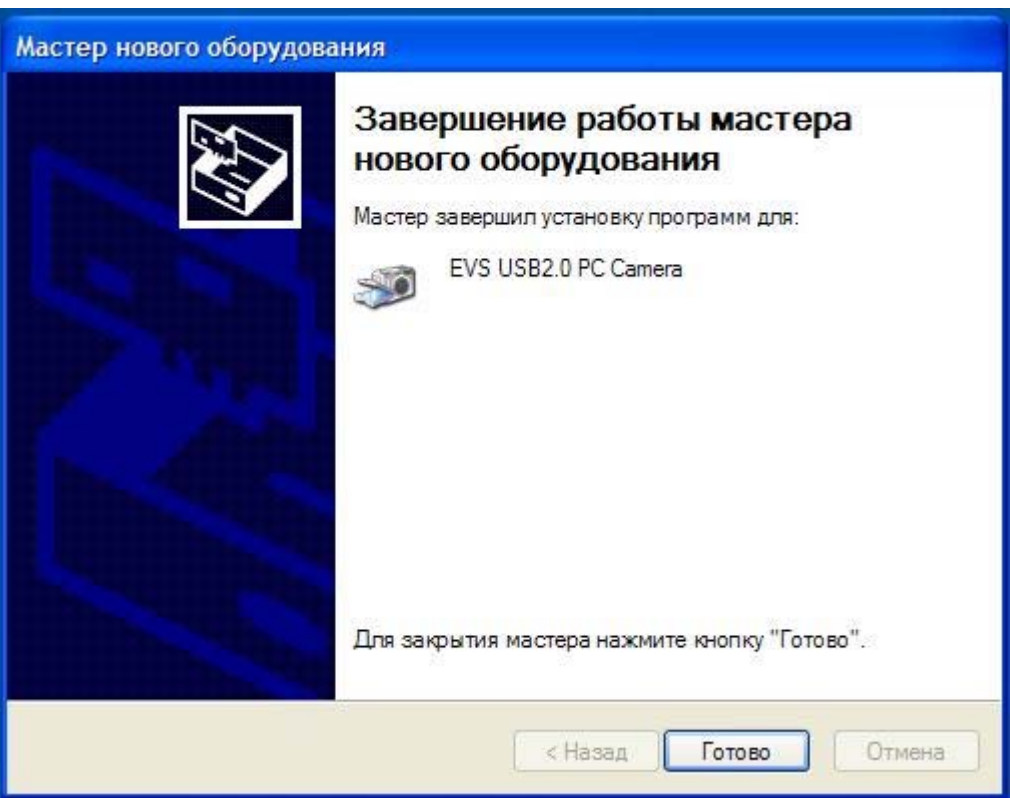

• После нажатия клавиши «Готово», в области «Трея» рабочего стола (правый нижний угол) появится надпись о том, что USB 2.0 камера установлена и готова к работе.

![](_page_11_Picture_0.jpeg)

• Для того, чтобы убедится, что драйвер камеры действительно установлен правильно, нужно в «Панели управления» выбрать закладку «Система», в ней закладку «Оборудование», а затем нажать кнопку «Диспетчер устройств». В появившемся окне следует выбрать закладку «Устройства обработки изображений» и в подменю должна стоять надпись «EVS USB2.0 PC Camera». Если вокруг этой надписи нет никаких вопросительных, или восклицательных знаков, можно быть уверенным, что драйвер устройства установлен правильно.

![](_page_11_Picture_2.jpeg)

# **Установка программного обеспечения к USB 2.0 камере.**

- На компакт-диске, помимо драйвера, может быть различное программное обеспечение, в зависимости от выбора Покупателя. В стандартной поставке, камера поставляется с двумя программами «AM\_CAP» и «EVS\_CAP» , которые можно использовать как для визуализации изображения на экране компьютера, так и для записи одиночных кадров (EVS\_CAP) и движущегося изображения (AM\_CAP).
- Программу «АМ САР» нужно установить отдельно. Для этого, папку с файлами «АМ САР» нужно переписать с компакт диска на жесткий диск компьютера. Затем следует запустить файл AMCAP.exe.
- Программа «EVSCAP» устанавливается автоматически при инсталляции драйвера, а ее ярлык попадает в закладку «Все программы» кнопки «Пуск». Для запуска, нужно нажать кнопку «Пуск», и через закладки «Все программы» и «Camera Tools» нажать кнопку «EVSCAP».

![](_page_12_Picture_0.jpeg)

• После этого появится основное окно программы «EVS\_CAP»

.

![](_page_12_Picture_65.jpeg)

• В меню «Setup» нужно выбрать подменю «Capture device Select».

![](_page_12_Picture_4.jpeg)

• В появившемся окне «Capture graph configurations» в окошке «Capture Sources» выбрать драйвер USB 2.0 камеры «EVS USB2 Digital Video Camera». Нажать «ОК». Примечание. Если, в компьютере установлено несколько устройств захвата видеоизображения, то в окне будут присутствовать наименования всех устройств.

![](_page_13_Picture_182.jpeg)

В меню «Setup» также находится переключатель фиксированного масштаба (пиксель камеры в пиксель монитора) с коэффициентами 1 : 1, 1 : 2 и 1 : 4.

• Для запуска режима предварительного просмотра нужно нажать кнопку с изображением руки в нижней части окна приложения.

![](_page_13_Picture_183.jpeg)

После этого, в окне можно будет наблюдать живое изображение в реальном времени.

![](_page_13_Picture_6.jpeg)

При достаточной мощности компьютера (частота процессора более 1,3 ГГц), частота отображаемых камерой кадров будет максимальной. По умолчанию, камера устанавливается в режим максимального формата изображения, например, 740 х 576 в камере VSC-746-USB., однако при необходимости, формат можно уменьшить, что иногда необходимо при использовании камеры в качестве WEB – камеры, либо для устранения эффекта «гребенка», когда нет возможности работы с фильтрами, компенсирующими «интерлейсинг».. Для смены формата нужно выбрать закладку «Video Mode» и выставить соответствующий формат изображения.

![](_page_14_Picture_1.jpeg)

Отметим, что минимальная загрузка процессора обеспечивается в режиме RGB32. Режим RGB24 больше подходит для записи живого видео на диск.

- Получив изображение от камеры на экране компьютерного монитора необходимо вращением объектива, сфокусировать изображение и навести камеру на наблюдаемый объект. Эту операцию лучше производить в режиме минимального разрешения, либо воспользоваться аналоговым выходом камеры, соединик его коаксиальным кабелем со входом аналогового видеомонитора.
- После этого, следует подстроить параметры камеры с использованием двух страниц закладки «Video Capture Filter», которые можгут быть открыты в окне «Dialogs». Сначала следует открыть страницу «EVS Video Options» и нажать кнопку «Default».

![](_page_14_Picture_428.jpeg)

На первой странице доступны регулировки коэффициента гаммакоррекции (0,45 и 1), а также движки яркости и контрастности изображения. Нужно отметить, что эти движки следует использовать в последнюю очередь при настройке камеры, когда все другие возможности (аналоговые регуляторы усиления и смещения) исчерпаны.

Затем следует открыть вторую страницу вкладки «EVS Control Options» и нажать кнопку «Default» .

![](_page_15_Picture_605.jpeg)

После этого в главном окне программы должно появится изображение, при этом камера работает в режиме полного автомата с некоторыми средними параметрами, устанавливаемыми по умолчанию.

Для увеличения яркости и контрастности изображения следует использовать движки «Gain ADC» и» BL ADC». Перемещая движки «Gain ADC» и» BL ADC» можно убедиться, что контрастность и яркость изображения соответственно изменяются. Коэффициент гамма коррекции можно переключить на первой странице вкладки. На странице «EVS Video Option».можно переместить движок «Gamma» из положения «0,45» в положение «1» и обратно. Наблюдая изображение и осциллограмму можно убедиться, что в положении «1» самые темные детали изображения становятся темнее, а самые светлые светлее, по сравнению с положением «0,45». Коэффициент гамма равный «1» (линейный видеотракт» используется при проведении измерений. Коэффициент «0,45» лучше использовать в режиме наблюдения объектов, при этом расширяется динамический диапазон наблюдаемых объектов.

Автоматический режим работы камеры не всегда правильно справляется с задачей наблюдения, особенно в сложных условиях, например, когда требуется наблюдать яркие малоразмерные объекты, или при наблюдении вспышек. Кроме того, в автоматическом режиме работы диапазон выдержек ограничен значением 20 мс. Для того, чтобы вручную регулировать время экспозиции следует снять галочку «Auto» у движка «Exposure». При этом появляется возможность изменения времени экспозиции от 10 мкс до 24 минут. Нужно отметить, что при временах экспозиции более 20 мс доступен только формат изображения 740 х 288 (или 492 х 288 в камерах стандартного разрешения VSC-541-USB и VBC-541-USB). При временах экспозиции более 30 секунд заметно увеличивается уровень темнового тока при комнатной температуре. Поэтому, экспозиции в диапазоне от 30 секунд до 24 минут следует использовать только при охлаждении камеры (или матрицы ПЗС) до нуля градусов Цельсия, или менее.

Для установки коэффициента усиления усилителя вручную следует снять галочку «Auto», расположенную у движка «Gain». При этом с помощью движка можно изменять коэффициент усиления в пределах 32 дБ. Следует отметить, что при увеличении коэффициента усиление уменьшается отношение сигнал/шум, обеспечиваемое камерой с 52 до 20 дБ.

Камера имеет режим улучшения качества наблюдения малоконтрастных объектов (напрмер, объектов в тумане, вовремя дождя, или снегопада». Возможен режим автоматического и ручного контрастирования. Для включения автоматического режима следует установить переключатель «Black Level» в положение «Auto». При этом обеспечивается режим автоматического контрастирования до 5 раз. Для того, чтобы еще больше увеличить контраст изображения следует установить переключатель в положение «Manual». При этом становится возможным регулировка уровня черного в предварительном усилителе камеры с помощью движка «BL Manual». Возможны два варианта работы – полностью ручной, когда с движка «Gain» снята галочка «Auto» и имеется возможность одновременной настройки, как уровня черного, так и коэффициента усиления, и полуавтоматический режим. В последнем случае галочку «Auto» у движка «Gain» следует установить. Полуавтоматический режим удобен для достижения максимального контрастирования в ситуациях, когда освещенность объектов постоянно меняется, в этом случае использование ручного режима затруднено.

Следует отметить, что для достижения максимального контрастирования следует последовательно использовать следующие регулировки:

- Движки «Gain» и «BL Manual»
- Движки «Gain ADC» и» BL ADC»
- Движки «Brightness» и «Contrast» на первой странице вкладки.

При максимальных установках может быть достигнуто контрастирование изображения более 100 раз. Следует учитывать, что при больших коэффициентах контрастирования сильное ограничение накладывает винитирование (затенение в углах) объективов. Для компенсации неравномерности объективов можно использовать ПО «OSC-16» в котором можно запомнить искажения объектива и вычесть их из текущего сигнала, что значительно улучшит качество изображения в режиме контрастирования.

• Для записи кадров на жесткий диск компьютера служит значки в виде фотоаппарата и красной стрелочки.

![](_page_16_Picture_517.jpeg)

При нажатии кнопки «фотоаппарат» происходит захват кадра в память компьютера. При нажатии красной стрелочки открывается стандартное меню для записи файла BMP.

![](_page_17_Picture_456.jpeg)

После этого, нужно указать в меню «File» необходимость сохранения одного кадра «Save Single Frame». Кнопка с зеленой стрелкой служит для открытия и просмотра сохраненных кадров.

• Для записи видеопоследовательностей служит программа AMCAP. Работа этой программы неоднократно иллюстрировалась в различных источниках и в Интернете. С помощью этой программы, аналогично описанному выше, можно также регулировать все параметры телевизионной камеры.

## **Возможные неисправности камеры.**

- Как правило, больше всего проблем возникают, когда на компьютер устанавливают драйвера других USB.2.0 устройств. При этом, иногда установленный драйвер камеры или платы ввода может быть заблокирован или поврежден. В таких случаях следует повторить инсталляцию драйвера камеры, предварительно пройдя этап деинсталляции.
- При работе с камерой нельзя пользоваться обычными кабелями переходниками для увеличения расстояния от камеры до компьютера. Из-за высоких частот передачи данных (480 МГц) при увеличении дистанции фронты импульсов могут быть «завалены», и передача сигнала осуществляться не будет. Для удаления камеры от компьютера следует использовать только высококачественные кабели с малой погонной емкостью (специальные кабели предназначенные для интерфейса USB 2.0, или экранированные кабели витой пары категории 6)
- При ухудшении качества изображения, в первую очередь необходимо нажать кнопки «Default» на первой и второй страницах в закладке «Video Source» для установки камеры в режим «по умолчанию».
- При загрязнении, протирать объектив камеры можно только мягкой тряпкой или минеральной ватой, смоченной водой, или этиловым спиртом.

ООО «ЭВС» 2008 г.